V této aplikaci máte stejný přehled jako v internetovém bankovnictví přes počítač: To znamená: zůstatek, platby a tak dále...

## 1. Instalace:

- nainstalujte aplikace "Sparkasse- Ihre mobile Internetfiliale"
- zadejte do aplikace u "Passwort" bezpečné heslo a potvrďte ho.
- stiskněte Buton "Bankkonto"
- zadejte naše bankovní jméno "Bankname": Sparkasse im Landkreis Cham nebo číslo banky : 74251020
- zadejte vaše přihlašovací jméno "Anmeldename" a "PIN"
- a nyní můžete využívat naší bankovní aplikaci

## 2. Převod:

Stiskněte Buton "Banking" a pak "Überweisung" a otevře se vám okno, kde je napsáno:

- 
- Begünstigte = příjence
- 
- $IBAN$  = číslo účtu DE..... nebo CZ....
	- $Betraq$   $= \check{c}a$ stka
- 
- 
- Verwendunszweck = důvod platby : číslo faktury ....

Když jste vše zadali, překontrolujte si údaje a stiskněte Buton "Senden"

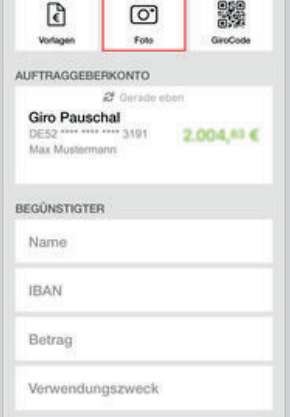

## 3. Otevřete aplikaci "pushTAN":

Nyní vám přišlo do aplikace "PuschTAN" 6ti-místné číslo pro potvrzení platby, to zadate v aplikaci nebo v počítači do okénka TAN:

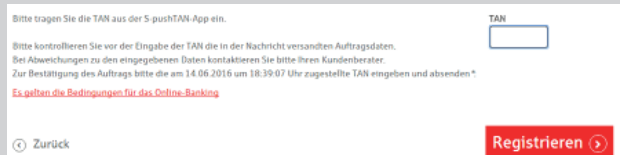

Pozor! Překontrolujte si zadani TAN do aplikace nebo do počítače, jestli všechny údaje souhlasí! Poté můžete převod dokončit : Auftrag freigeben

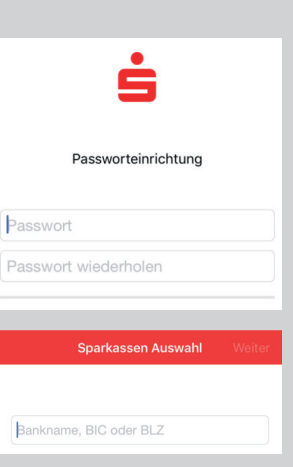

nushTAN

PushTAN-Verbindung:<br>Sparkasse Musterstad

Überweisung Betrag: 342,87 €

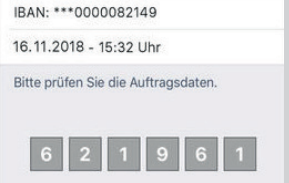

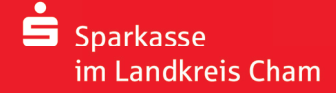